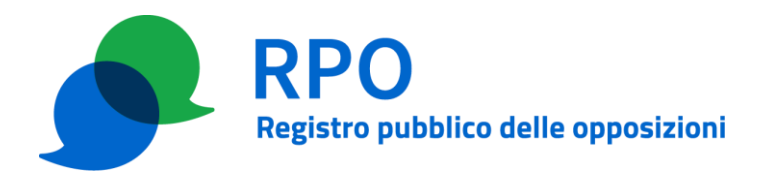

## **PROCEDURA RICARICA CREDITO OPERATORE**

#### **Precondizioni**

Per poter eseguire i passi previsti da questa procedura è necessario che:

- l'operatore (OP) abbia effettuato la registrazione presso il Gestore del Registro delle opposizioni (GRO) e abbia completato la relativa procedura;
- la persona indicata come referente amministrativo sia in grado di identificarsi al sito web dell'area riservata degli operatori con uno dei metodi previsti (SPID, CIE, CNS, Certificato digitale individuale);
- la persona indicata come referente amministrativo sia entrata in possesso della password (composta dalle due stringhe di 6 caratteri scambiate tra OP e GRO durante la procedura di presentazione dell'istanza).

### **Dettaglio della procedura**

#### **Passo 1 – Accesso all'area riservata**

Il referente amministrativo di OP accede all'area riservata dell'operatore selezionando "Referente amministrativo" come "Profilo di accesso"

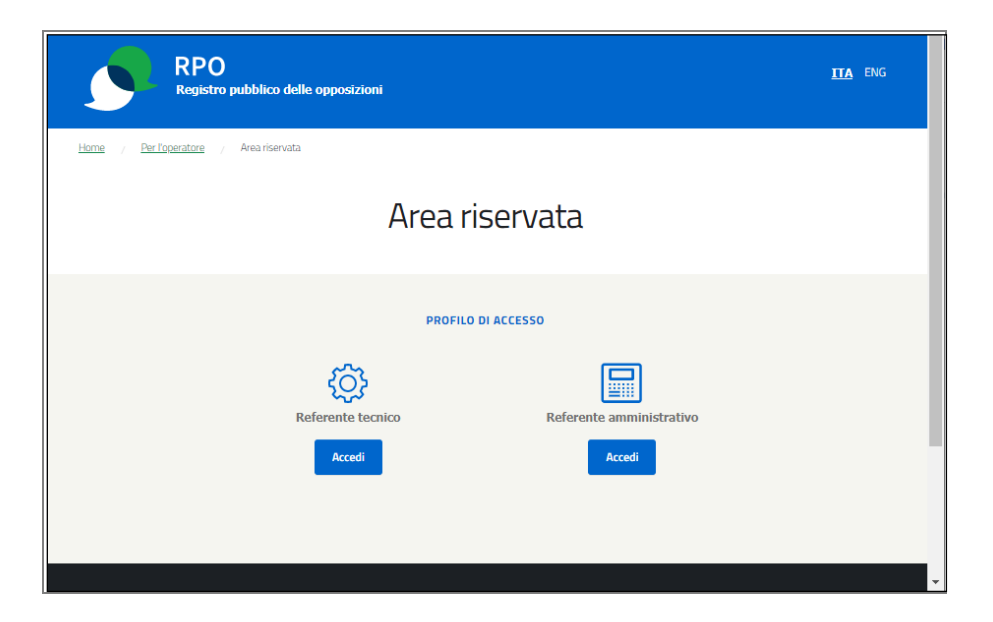

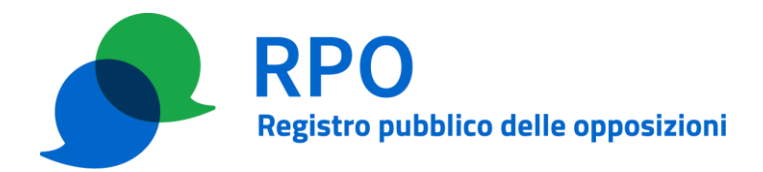

e autenticandosi tramite una delle modalità previste:

- SPID
- CIE (Carta d'Identità Elettronica)
- CNS (Carta Nazionale dei Servizi)
- Certificato digitale individuale

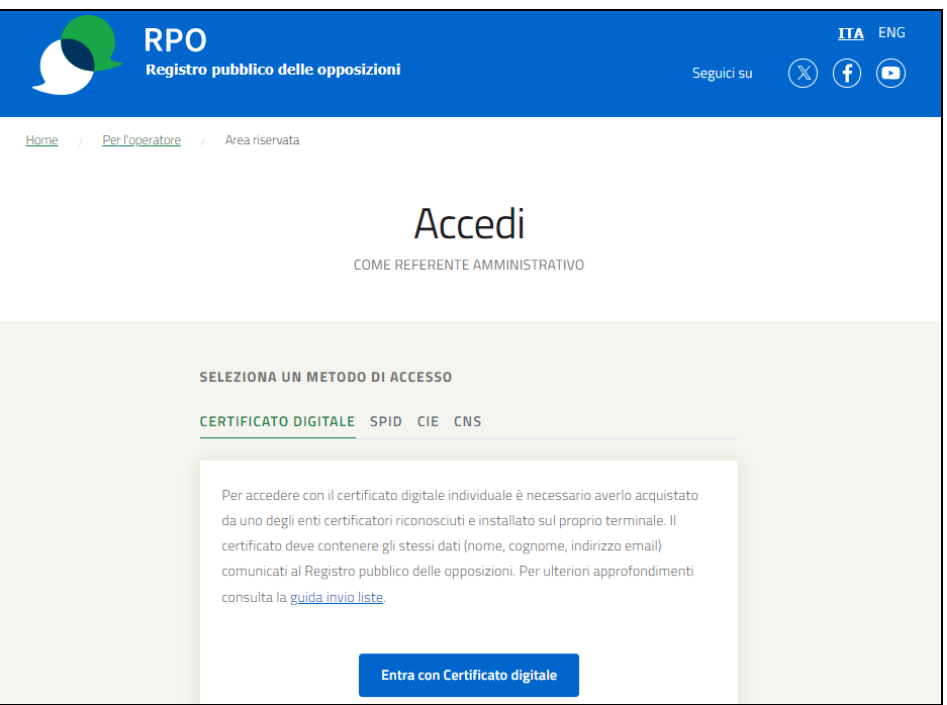

Successivamente viene presentata una pagina di login nella quale il referente inserisce le credenziali fornite da GRO in fase di presentazione dell'istanza o aggiornamento della stessa.

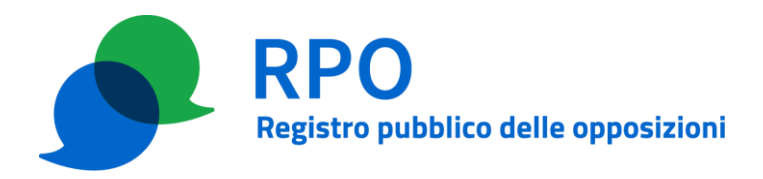

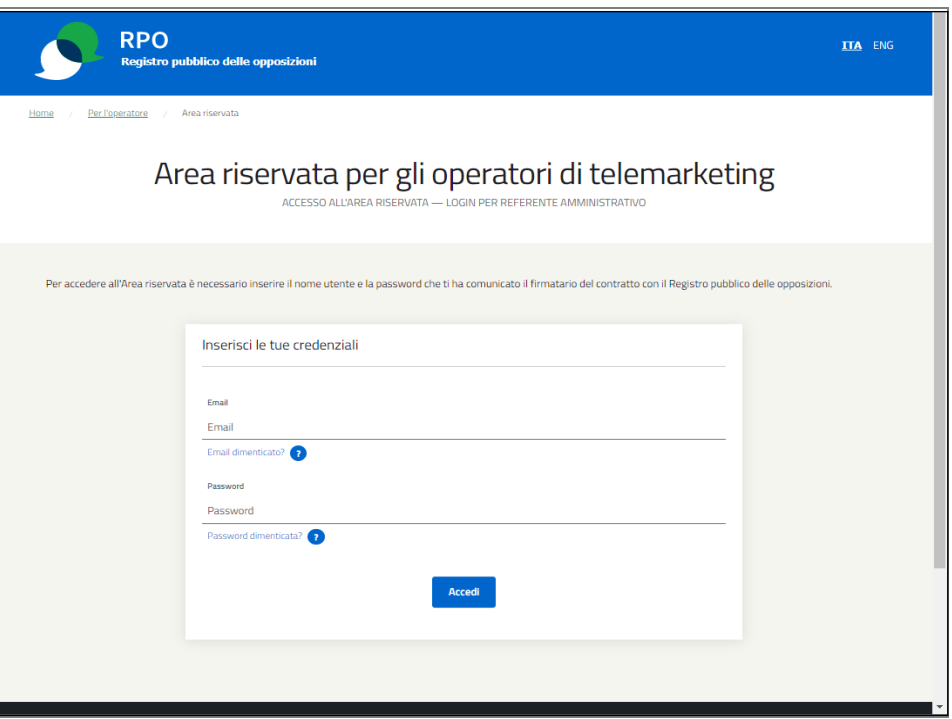

Le credenziali sono costituite dall'indirizzo di posta elettronica dichiarato per il referente e la password stabilita durante la procedura di presentazione dell'istanza o di aggiornamento della stessa. Si ricorda comunque che la password del referente è modificabile all'interno dell'area riservata, tramite l'interfaccia web.

#### **Passo 2 – Compilazione del modulo**

All'interno dell'area riservata, il referente amministrativo di OP seleziona l'apposita scheda "Ricarica credito".

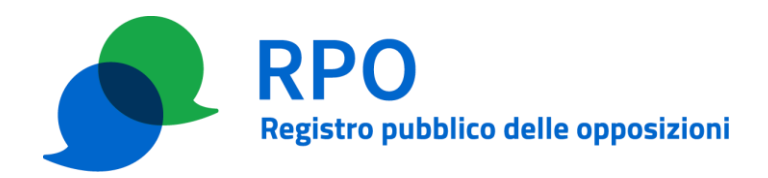

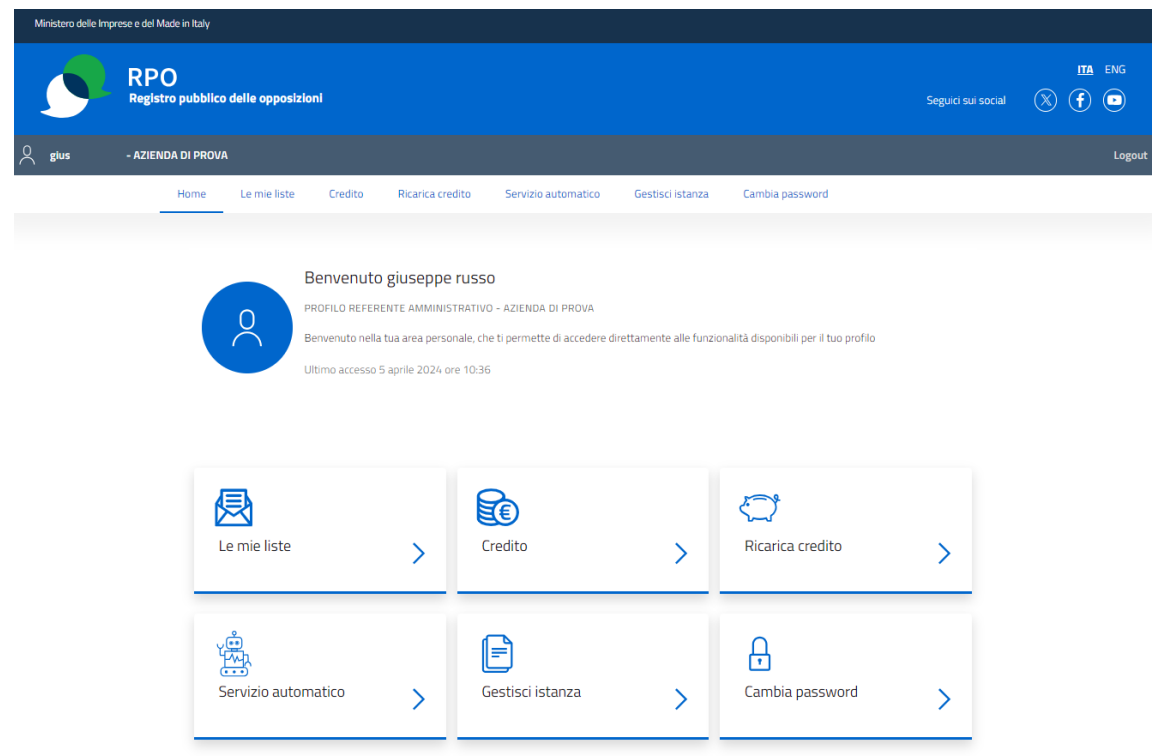

All'interno, il referente amministrativo di OP seleziona l'apposita funzione tramite il pulsante "+ Compila nuova richiesta – Abbonamento".

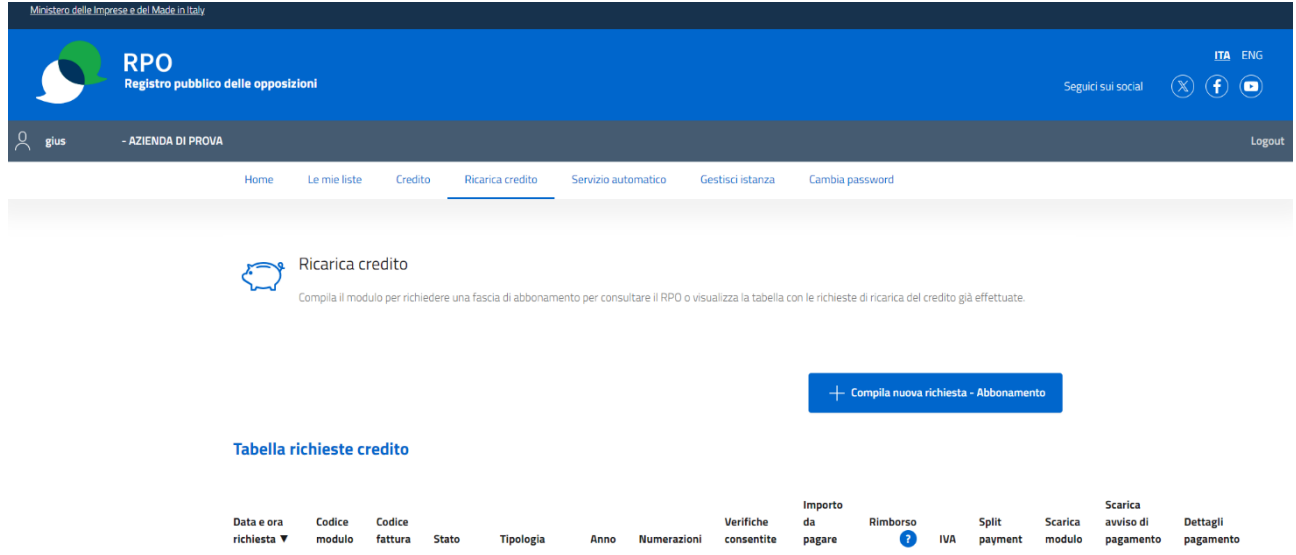

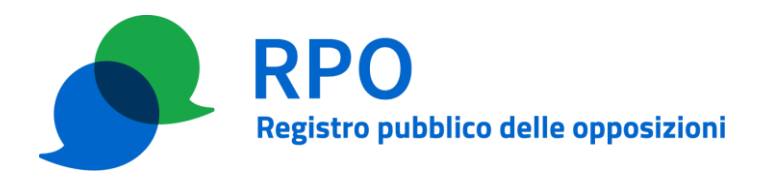

### **2a) Richiesta di acquisto di abbonamento (effettuabile solamente nel caso in cui non sia stato già richiesto l'acquisto di un abbonamento per l'anno di riferimento considerato)**

Nel modulo web che si apre, il referente indica:

- l'anno di riferimento per cui intende acquistare l'abbonamento;
- la dichiarazione riguardante la ricezione o meno di sanzioni per violazione del RPO nei cinque anni precedenti a quello per cui si effettua la richiesta di acquisto;
- la tipologia di abbonamento (fascia) che intende acquistare;
- i dati per la fatturazione elettronica (codice destinatario e indirizzo PEC),
- l'eventuale richiesta di pagamento in due rate (possibile solamente per importi superiori a  $2.000 \in IVA$  esclusa);
- il regime IVA (soggetto, esente o split payment);
- i dati aggiuntivi opzionali da riportare in fattura (ordine di acquisto ODA, codice scarico merci);
- la presa visione dell'informativa privacy e la dichiarazione di veridicità dei dati comunicati.

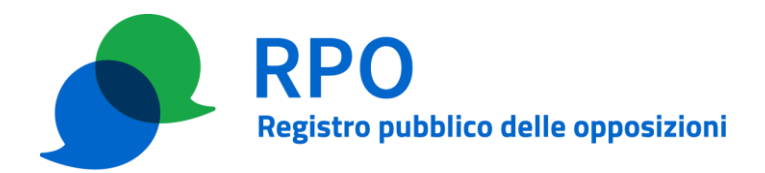

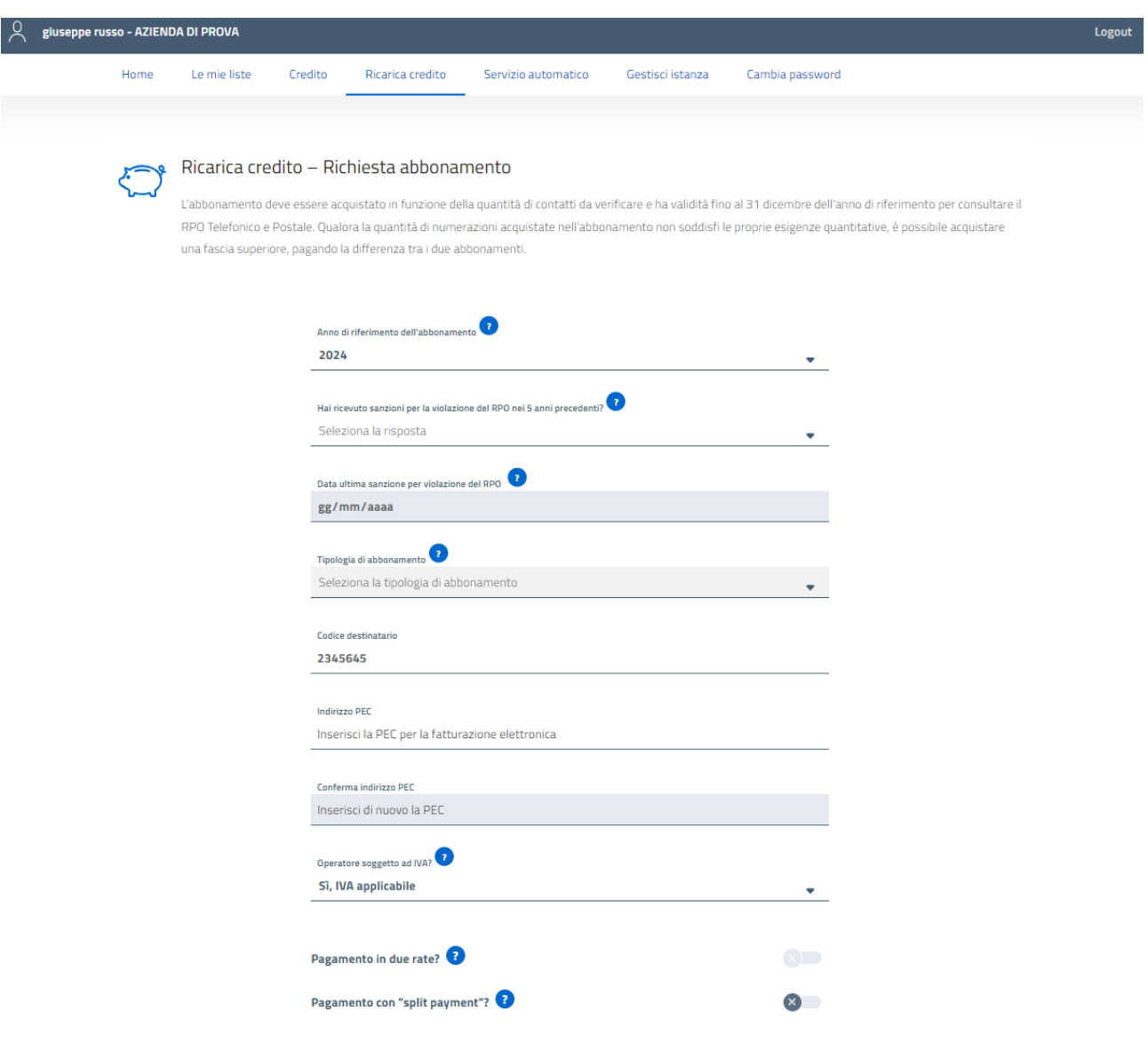

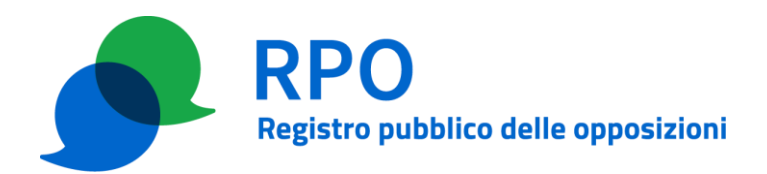

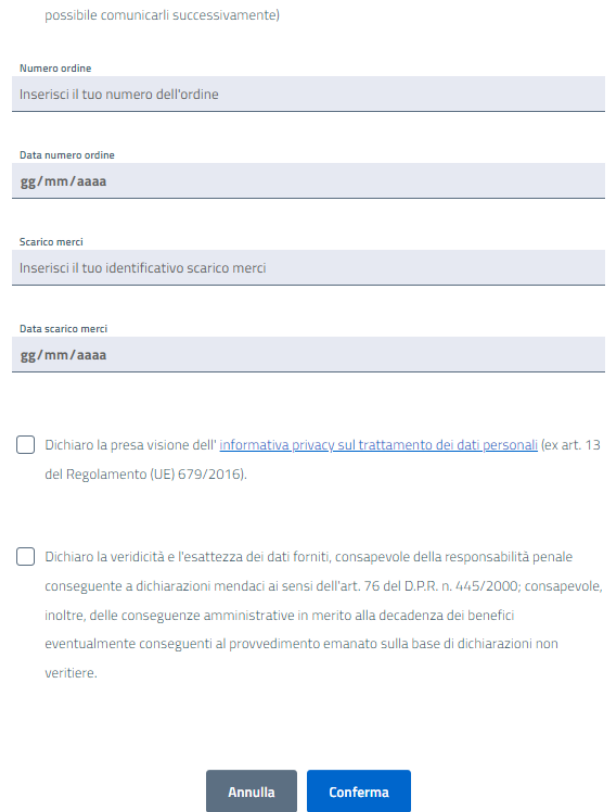

□ Voglio inserire i dati opzionali per la fatturazione elettronica (in caso negativo NON sarà

Con il pulsante "Conferma" il sistema fornisce una pagina di riepilogo dei dati inseriti nella richiesta di ricarica che possono eventualmente essere corretti cliccando sul pulsante "Indietro".

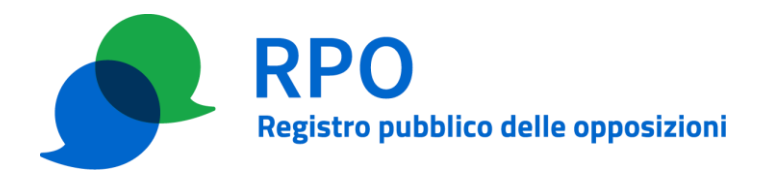

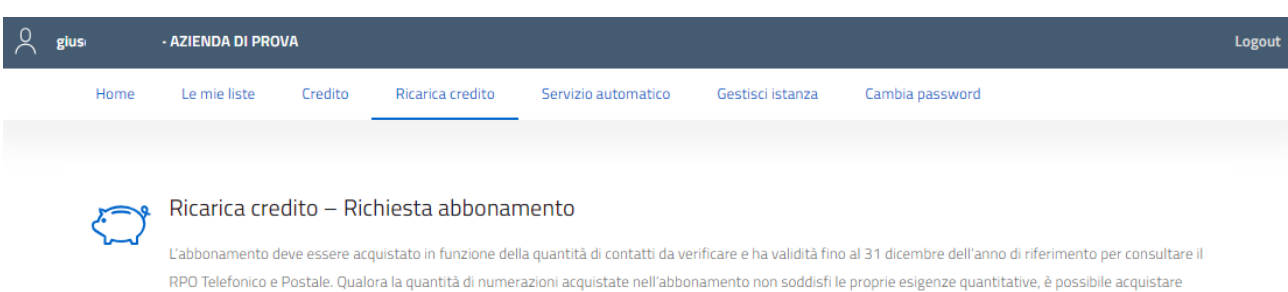

#### Riepilogo ricarica credito

una fascia superiore, pagando la differenza tra i due abbonamenti.

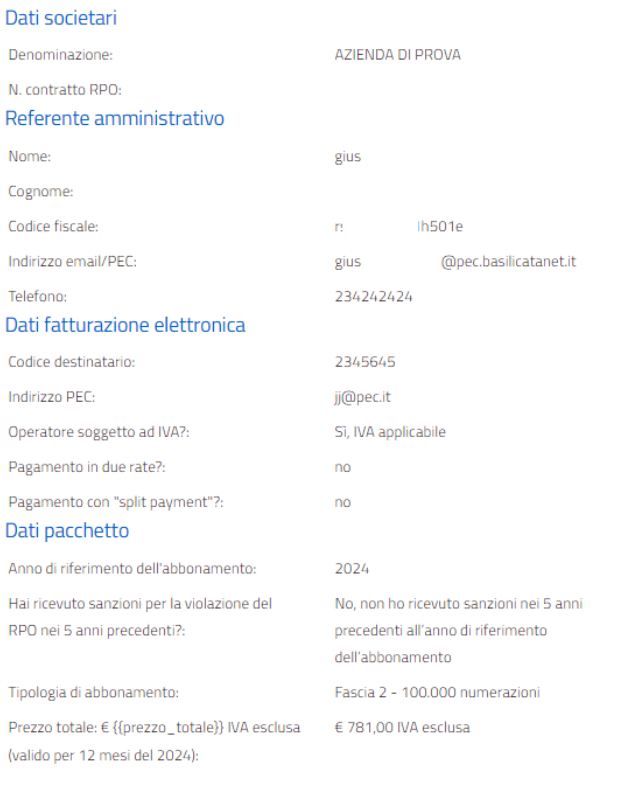

Invia richiesta

Indietro

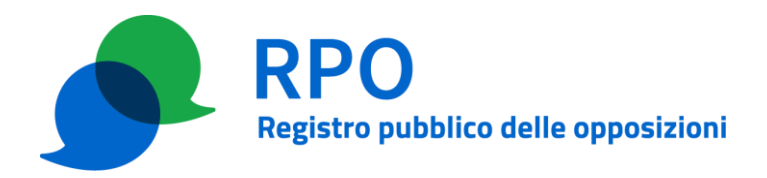

#### **2b) Richiesta di upgrade rispetto ad un abbonamento già acquistato (effettuabile solamente nel caso in cui sia stato già acquistato un abbonamento per l'anno di riferimento considerato)**

Nel modulo web che si apre, il referente indica:

- l'anno di riferimento per cui si intende richiedere l'upgrade dell'abbonamento;
- la dichiarazione riguardante la ricezione o meno di sanzioni per violazione del RPO nei cinque anni precedenti a quello per cui si effettua la richiesta;
- la tipologia di abbonamento (fascia superiore a quella già acquistata) che intende acquistare (il sistema decurta dal costo della fascia che si intende acquistare il costo della fascia già acquistata);
- i dati per la fatturazione elettronica (codice destinatario e indirizzo PEC),
- l'eventuale richiesta di pagamento in due rate (possibile solamente per importi superiori a  $2.000 \in IVA$  esclusa);
- il regime IVA (soggetto, esente o split payment);
- i dati aggiuntivi opzionali da riportare in fattura (ordine di acquisto ODA, codice scarico merci);
- la presa visione dell'informativa privacy e la dichiarazione di veridicità dei dati comunicati.

Con il pulsante "Conferma" il sistema fornisce una pagina di riepilogo dei dati inseriti nella richiesta di ricarica che possono eventualmente essere corretti cliccando sul pulsante "Indietro".

## **Passo 3 – Invio richiesta di ricarica**

Dopo aver verificato i dati, il referente amministrativo di OP clicca sul pulsante "Invia richiesta" tramite il quale:

- la richiesta in questione è sottoposta a GRO per la gestione;
- il referente amministrativo riceve un messaggio al suo indirizzo email o PEC con allegato il modulo di richiesta in formato PDF (scaricabile via WEB alla conferma dell'invio della richiesta), sottoposto a GRO.

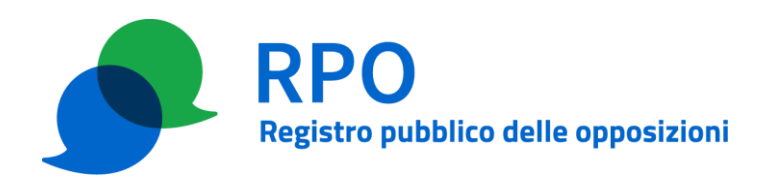

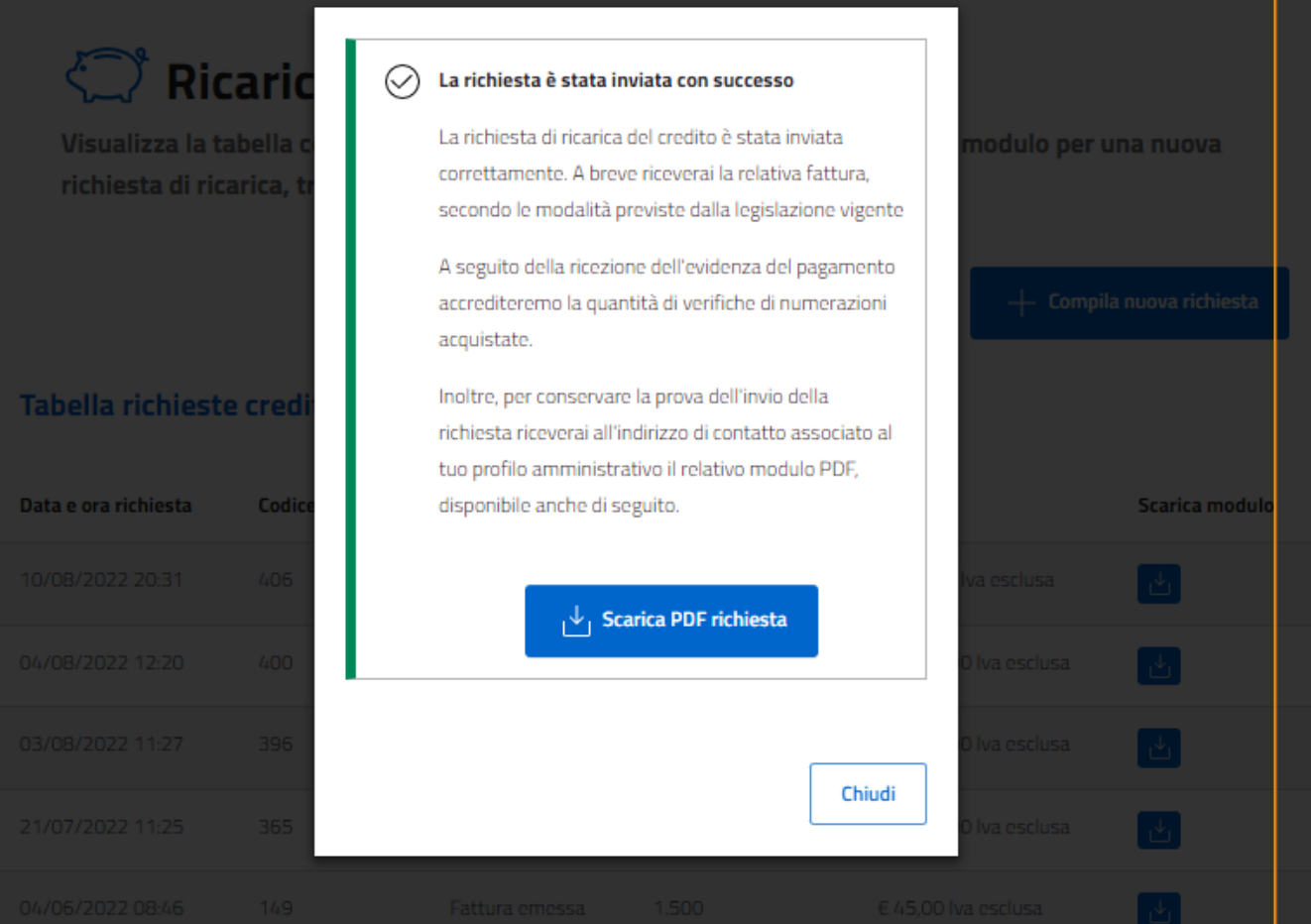

Da questo momento lo stato di avanzamento della richiesta di ricarica può essere seguito nella tabella delle richieste pendenti nella scheda "Ricarica credito".

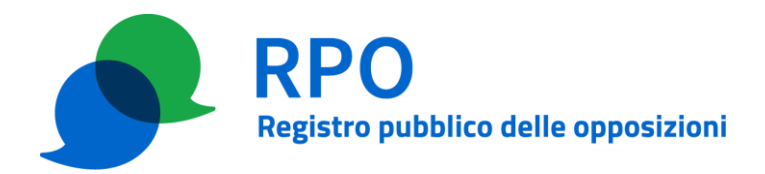

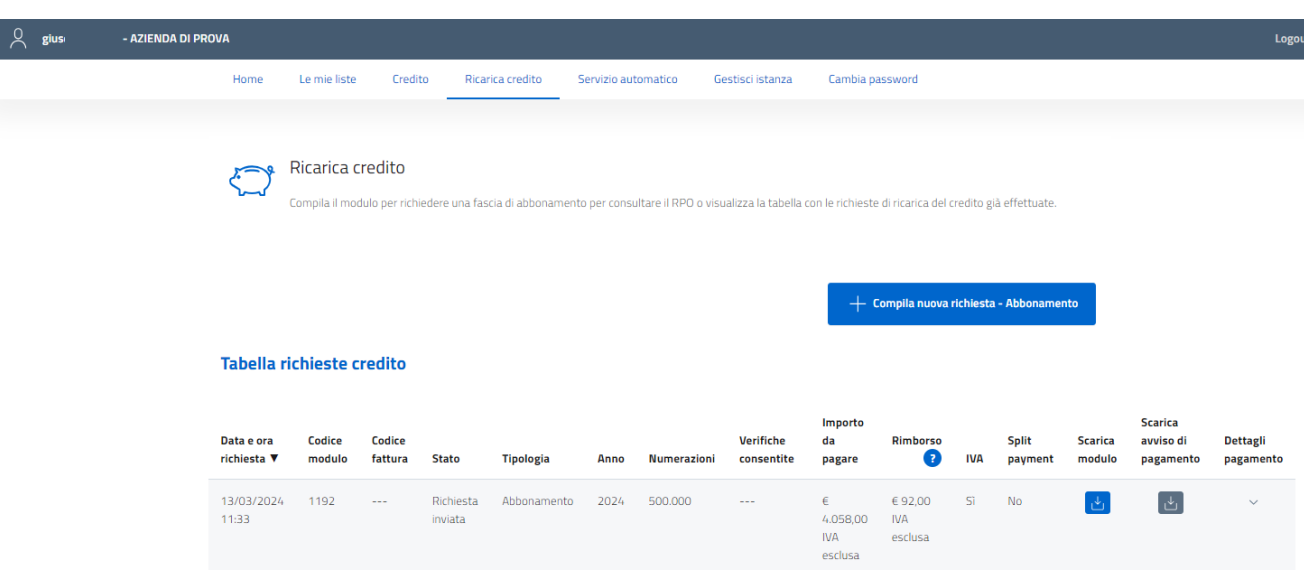

Nella tabella sono riportate:

- le richieste per le quali GRO non ha ancora emesso la relativa fattura elettronica;
- le richieste per le quali GRO ha emesso la fattura elettronica (i cui dati sono riportati nella tabella), ma che non sono state ancora saldate: per tali richieste è disponibile il pulsante di scaricamento del relativo avviso di pagamento pagoPA (o degli avvisi nel caso di pagamento in due rate)
- le richieste già evase.

## **Passo 4 – Invio fattura e avviso di pagamento pagoPA**

GRO risponde con un messaggio di posta elettronica tradizionale, tramite la casella istanza@registrodelleopposizioni.it, o un messaggio PEC, tramite la casella istanza.rpo@postecert.it, confermando l'emissione della relativa fattura elettronica (con i dati di OP e con l'indicazione del tipo di acquisto richiesto ed il relativo costo).

Il messaggio di conferma è inviato all'indirizzo PEC o email del referente amministrativo che ha inoltrato la richiesta.

La fattura elettronica sarà resa disponibile ad OP secondo le modalità previste dalla normativa italiana vigente.

Al messaggio di conferma dell'emissione della fattura elettronica sono allegati:

- un documento che riassume i dati della fattura elettronica emessa;
- l'avviso di pagamento pagoPA (o gli avvisi, nel caso di pagamento in due rate) tramite il quale OP può procedere al pagamento della fattura.

I dati della fattura e la possibilità di scaricare gli avvisi di pagamento sono anche disponibili all'interno

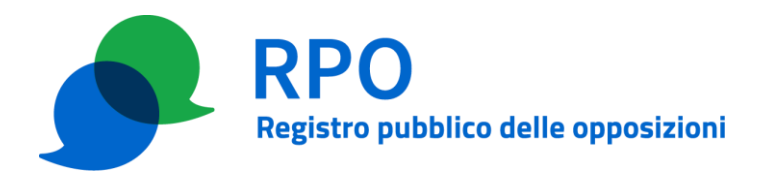

dell'area riservata dell'operatore.

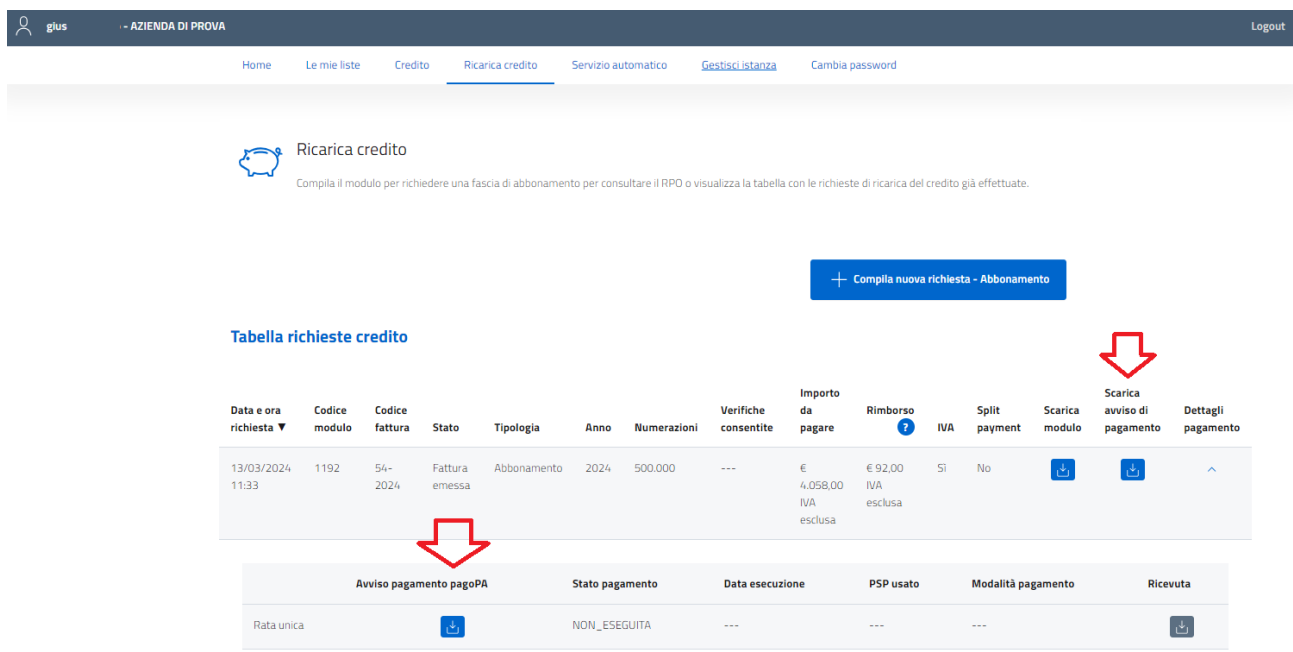

## **Passo 5 –Pagamento**

OP effettua il pagamento tramite l'avviso di pagamento pagoPA relativo alla fattura o comunque con le modalità indicate nel modulo allegato alla comunicazione ricevuta al Passo 4, eventualmente inserendo opportuna causale che faccia rifermento al numero della fattura elettronica emessa.

#### **Passo 6 – Verifica di pagamento e notifica di ricarica**

GRO, dopo aver verificato che il pagamento effettuato al Passo 5 sia stato effettuato, assegna il credito acquistato ad OP.

GRO invia a mezzo posta elettronica tradizionale o PEC (utilizzando gli stessi indirizzi del passo 4) una notifica di avvenuta ricarica.

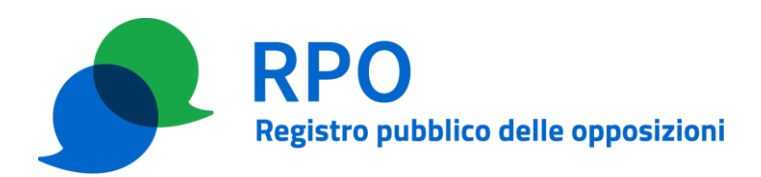

# **APPENDICE A**

## **Lista dei Browser supportati**

I seguenti browser sono supportati dall'applicazione web:

- Edge 100+
- Mozilla Firefox 98+
- Google Chrome 100+
- Safari

Si raccomanda di installare gli aggiornamenti di sicurezza del sistema operativo utilizzato per evitare malfunzionamenti durante l'accesso